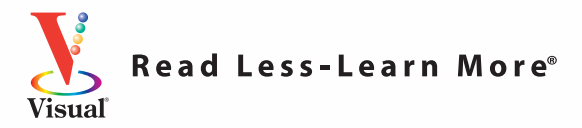

## **FULL COLOR FULL COLOR**

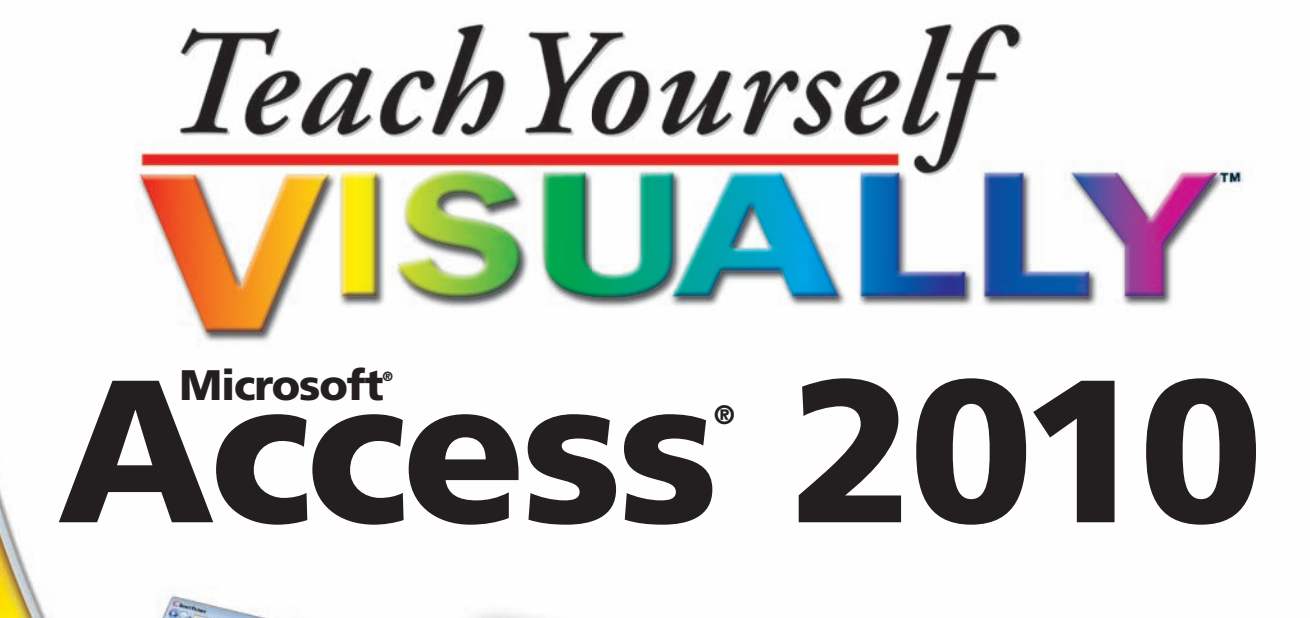

**The Fast** and Easy Way to Learn

**Faithe Wempen**

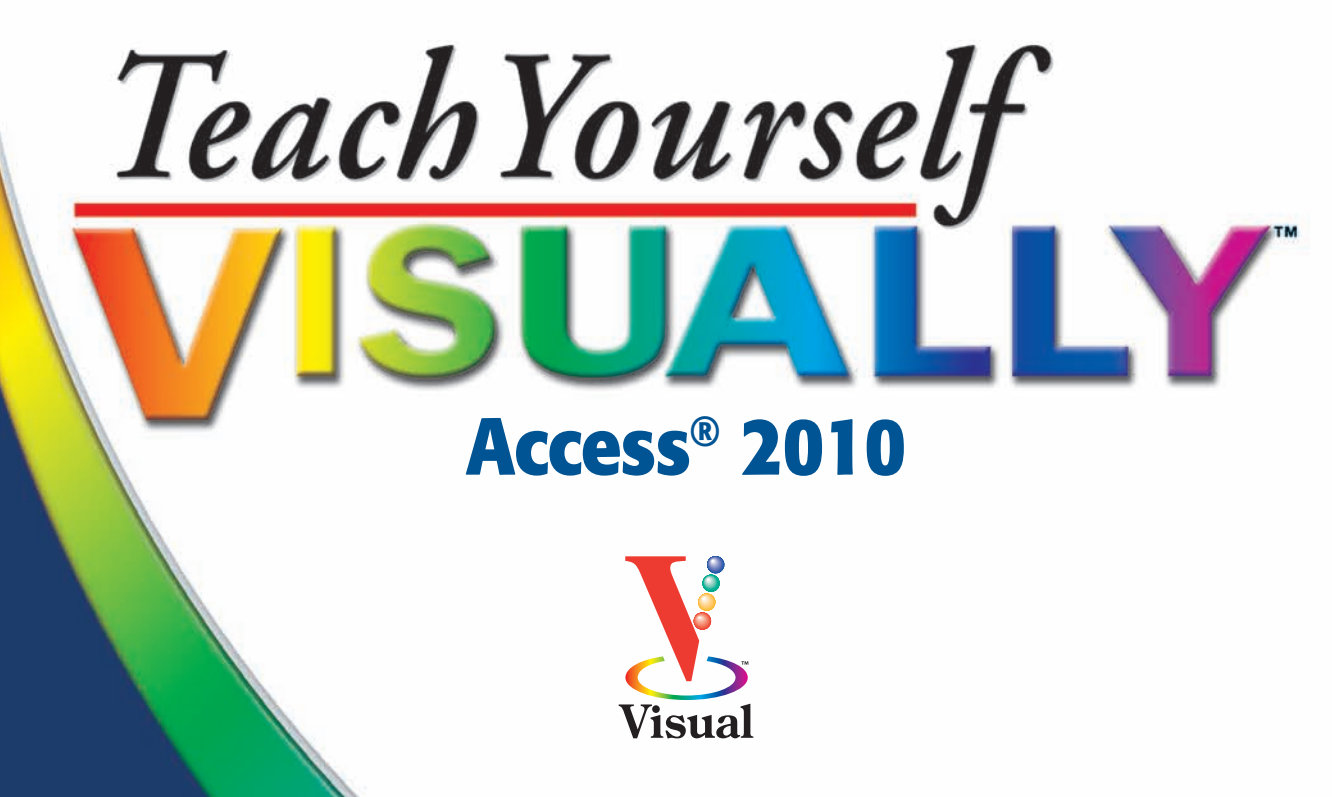

by Faithe Wempen

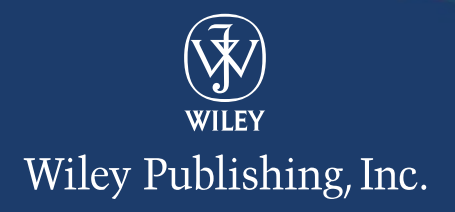

## **Teach Yourself VISUALLY™ Access® 2010**

Published by Wiley Publishing, Inc. 10475 Crosspoint Boulevard Indianapolis, IN 46256

[www.wiley.com](http://www.wiley.com)

Published simultaneously in Canada

Copyright © 2010 by Wiley Publishing, Inc., Indianapolis, Indiana

No part of this publication may be reproduced, stored in a retrieval system or transmitted in any form or by any means, electronic, mechanical, photocopying, recording, scanning or otherwise, except as permitted under Sections 107 or 108 of the 1976 United States Copyright Act, without either the prior written permission of the Publisher, or authorization through payment of the appropriate per-copy fee to the Copyright Clearance Center, 222 Rosewood Drive, Danvers, MA 01923, (978) 750-8400, fax (978) 646-8600. Requests to the Publisher for permission should be addressed to the Permissions Department, John Wiley & Sons, Inc., 111 River Street, Hoboken, NJ 07030, 201-748-6011, fax 201-748-6008, or online at [http://www.wiley.com/go/permissions.](http://www.wiley.com/go/permissions)

Library of Congress Control Number: 2010923552

ISBN: 978-0-470-57765-3

Manufactured in the United States of America

10 9 8 7 6 5 4 3 2 1

### **Trademark Acknowledgments**

Wiley, the Wiley Publishing logo, Visual, the Visual logo, Teach Yourself VISUALLY, Read Less - Learn More and related trade dress are trademarks or registered trademarks of John Wiley & Sons, Inc. and/or its affiliates. Access is a registered trademark of Microsoft Corporation in the United States and/or other countries. All other trademarks are the property of their respective owners. Wiley Publishing, Inc. is not associated with any product or vendor mentioned in this book.

### **Disclaimer**

In order to get this information to you in a timely manner, this book was based on a pre-release version of Microsoft Office 2010. There may be some minor changes between the screenshots in this book and what you see on your desktop. As always, Microsoft has the final word on how programs look and function; if you have any questions or see any discrepancies, consult the online help for further information about the software.

**LIMIT OF LIABILITY/DISCLAIMER OF WARRANTY: THE PUBLISHER AND THE AUTHOR MAKE NO REPRESENTA-TIONS OR WARRANTIES WITH RESPECT TO THE ACCU-RACY OR COMPLETENESS OF THE CONTENTS OF THIS WORK AND SPECIFICALLY DISCLAIM ALL WARRANTIES, INCLUDING WITHOUT LIMITATION WARRANTIES OF FITNESS FOR A PARTICULAR PURPOSE. NO WARRANTY MAY BE CREATED OR EXTENDED BY SALES OR PROMO-TIONAL MATERIALS. THE ADVICE AND STRATEGIES CONTAINED HEREIN MAY NOT BE SUITABLE FOR EVERY SITUATION. THIS WORK IS SOLD WITH THE UNDER-STANDING THAT THE PUBLISHER IS NOT ENGAGED IN RENDERING LEGAL, ACCOUNTING, OR OTHER PROFES-SIONAL SERVICES. IF PROFESSIONAL ASSISTANCE IS REQUIRED, THE SERVICES OF A COMPETENT PROFES-SIONAL PERSON SHOULD BE SOUGHT. NEITHER THE PUBLISHER NOR THE AUTHOR SHALL BE LIABLE FOR DAMAGES ARISING HEREFROM. THE FACT THAT AN ORGANIZATION OR WEBSITE IS REFERRED TO IN THIS WORK AS A CITATION AND/OR A POTENTIAL SOURCE OF FURTHER INFORMATION DOES NOT MEAN THAT THE AUTHOR OR THE PUBLISHER ENDORSES THE INFORMATION THE ORGANIZATION OR WEBSITE MAY PROVIDE OR RECOMMENDATIONS IT MAY MAKE. FUR-THER, READERS SHOULD BE AWARE THAT INTERNET WEBSITES LISTED IN THIS WORK MAY HAVE CHANGED OR DISAPPEARED BETWEEN WHEN THIS WORK WAS WRITTEN AND WHEN IT IS READ.**

FOR PURPOSES OF ILLUSTRATING THE CONCEPTS AND TECHNIQUES DESCRIBED IN THIS BOOK, THE AUTHOR HAS CREATED VARIOUS NAMES, COMPANY NAMES, MAILING, E-MAIL AND INTERNET ADDRESSES, PHONE AND FAX NUMBERS AND SIMILAR INFORMATION, ALL OF WHICH ARE FICTITIOUS. ANY RESEMBLANCE OF THESE FICTITIOUS NAMES, ADDRESSES, PHONE AND FAX NUMBERS AND SIMILAR INFORMATION TO ANY ACTUAL PERSON, COMPANY AND/OR ORGANIZATION IS UNINTENTIONAL AND PURELY COINCIDENTAL.

### **Contact Us**

For general information on our other products and services please contact our Customer Care Department within the U.S. at 877-762-2974, outside the U.S. at 317-572-3993 or fax 317-572-4002.

For technical support please visit [www.wiley.com/techsupport.](http://www.wiley.com/techsupport) 

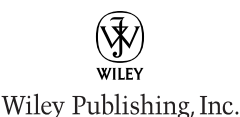

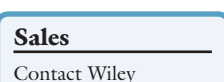

at (877) 762-2974 or fax (317) 572-4002.

## **Credits**

**Executive Editor Jody Lefevere**

**Project Editor Christopher Stolle**

**Technical Editor Joyce Nielsen**

**Copy Editor Marylouise Wiack**

**Editorial Director Robyn Siesky**

**Business Manager Amy Knies**

**Senior Marketing Manager Sandy Smith**

**Vice President and Executive Group Publisher Richard Swadley**

**Vice President and Executive Publisher Barry Pruett**

**Project Coordinator Lynsey Stanford**

**Graphics and Production Specialists**

**Carrie A. Cesavice Andrea Hornberger Jennifer Mayberry Mark Pinto**

**Quality Control Technician**

**Jessica Kramer**

**Proofreading and Indexing**

**Shannon Ramsey Johnna VanHoose Dinse**

**Screen Artist Jill Proll**

**Illustrators Rhonda David-Burroughs Cheryl Grubbs**

# **About the Author**

**Faithe Wempen**, M.A., is a Microsoft Office Specialist Master Instructor and the author of over 100 books on computer hardware and software, including the *PowerPoint 2010 Bible, Microsoft Office 2010 for Seniors for Dummies,* and *A+ Certification Workbook for Dummies*.

Faithe is currently an adjunct instructor of computer information technology at IUPUI, where she teaches PC hardware and software architecture and A+ certification. Her online courses for corporate clients, including Hewlett Packard, Sony, and CNET, have educated over a quarter of a million students all over the world.

# **Author's Acknowledgments**

Thanks to my wonderful team of editors at Wiley for another job well done, including Jody Lefevere, Christopher Stolle, Marylouise Wiack, and Joyce Nielsen.

# **How to Use This Book**

### **Who This Book Is For**

This book is for the reader who has never used this particular technology or software application. It is also for readers who want to expand their knowledge.

### **The Conventions in This Book**

### 1 **Steps**

This book uses a step-by-step format to guide you easily through each task. Numbered steps are actions you must do; bulleted steps clarify a point, step, or optional feature; and indented steps give you the result of the action.

### 2 **Notes**

Notes give additional information — special conditions that may occur during an operation, a situation that you want to avoid, or a cross-reference to a related area of the book.

### 3 **Icons and Buttons**

Icons and buttons show you exactly what you need to click to perform a step.

### 4 **Tips**

Tips offer additional information, including warnings and shortcuts.

### 5 **Bold**

**Bold** type shows command names, options, or text or numbers you must type.

### 6 **Italics**

*Italic* type introduces and defines a new term.

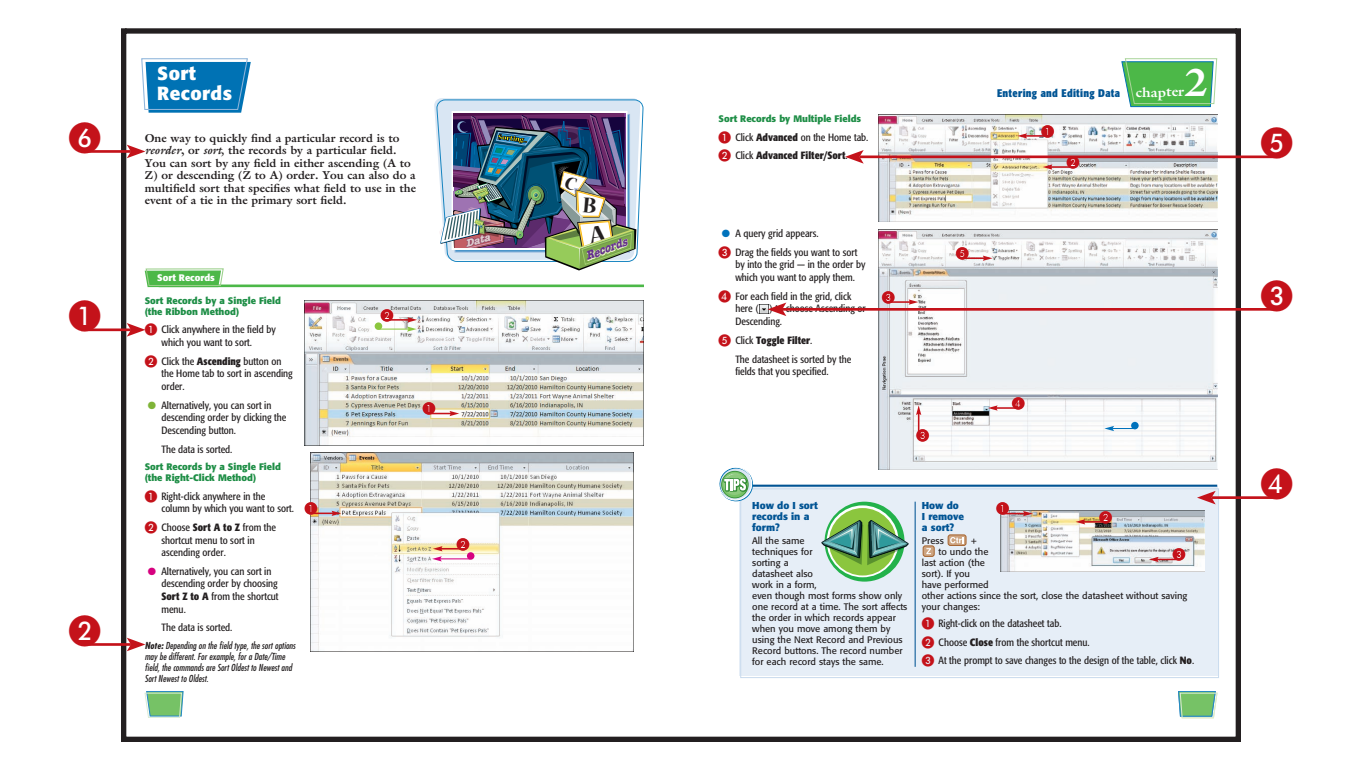

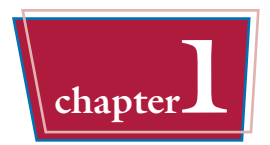

## **chapter1 Getting Started with Access 2010**

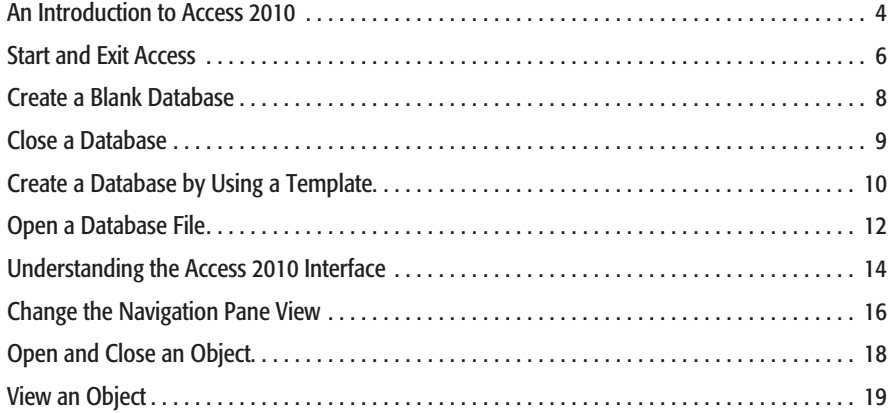

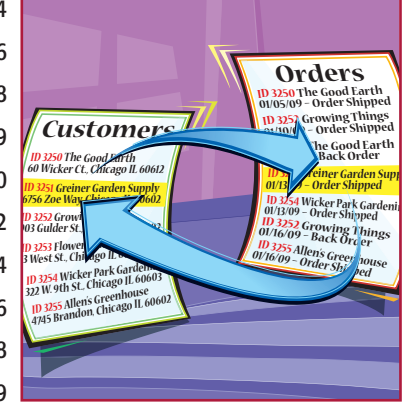

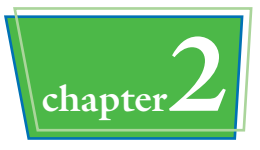

# **chapter2 Entering and Editing Data**

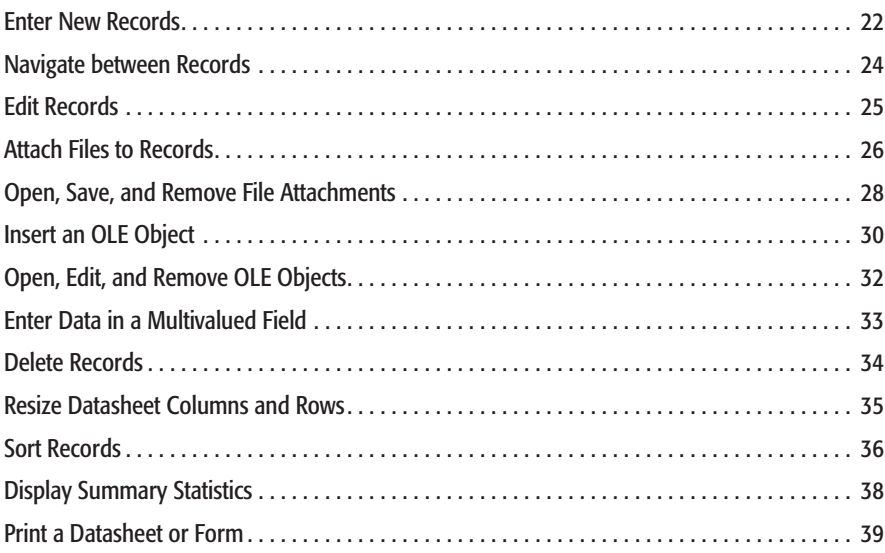

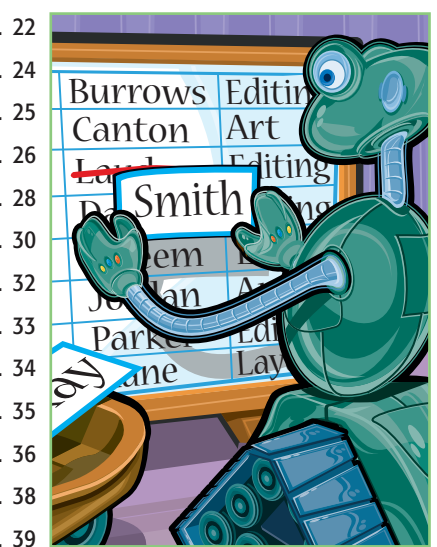

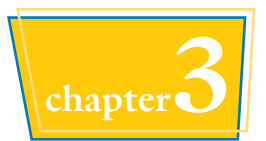

# **chapter3 Working with Tables**

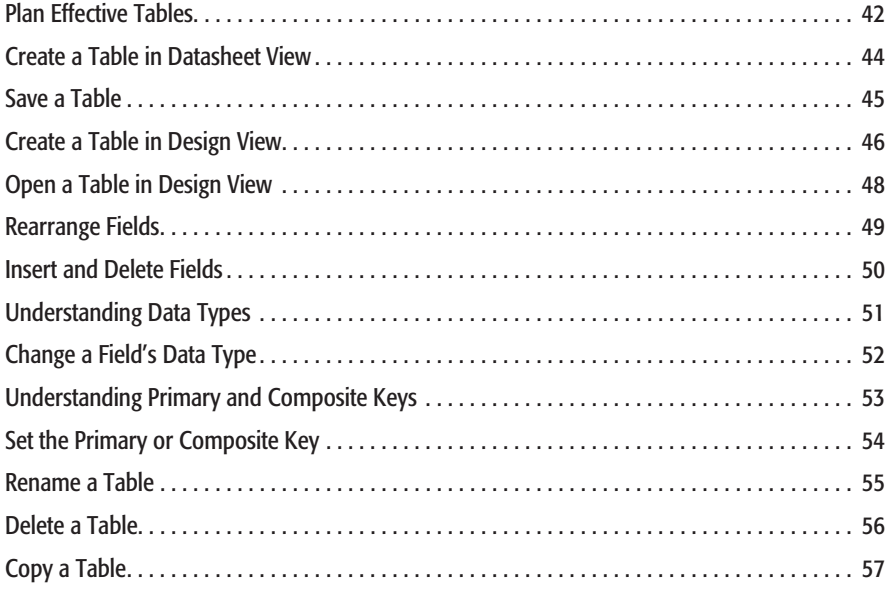

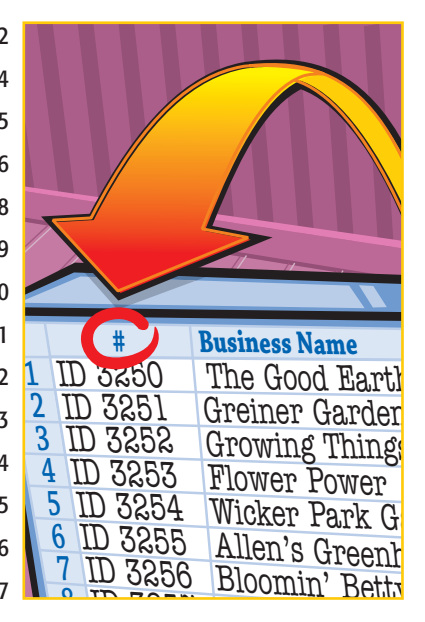

## **chapter4 Working with Fields**

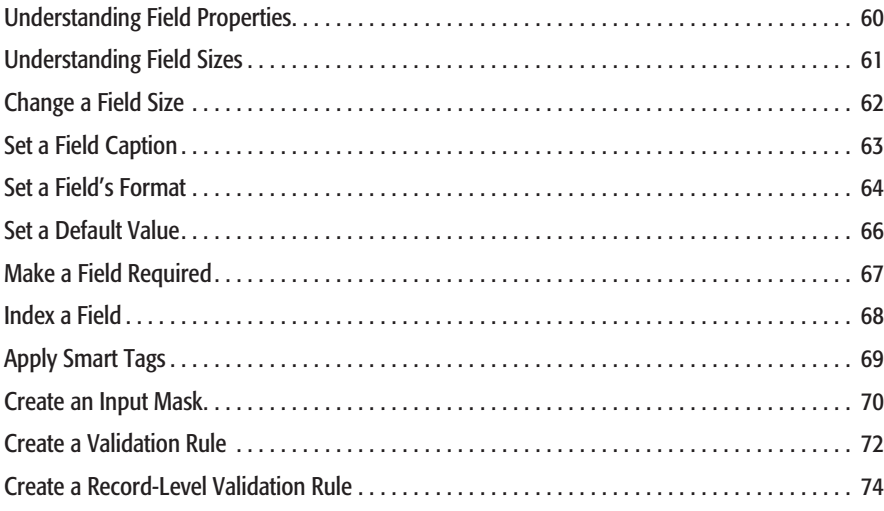

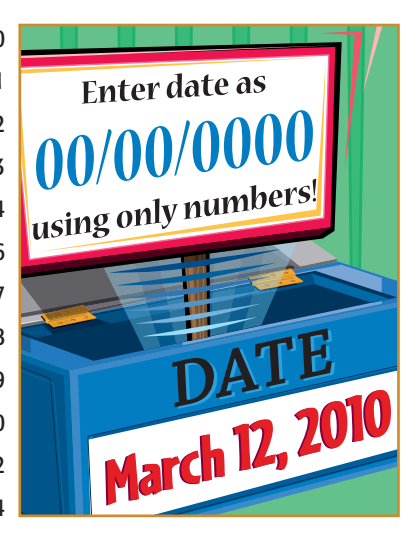

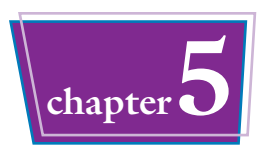

# **chapter5 Working with Relationships and Lookups**

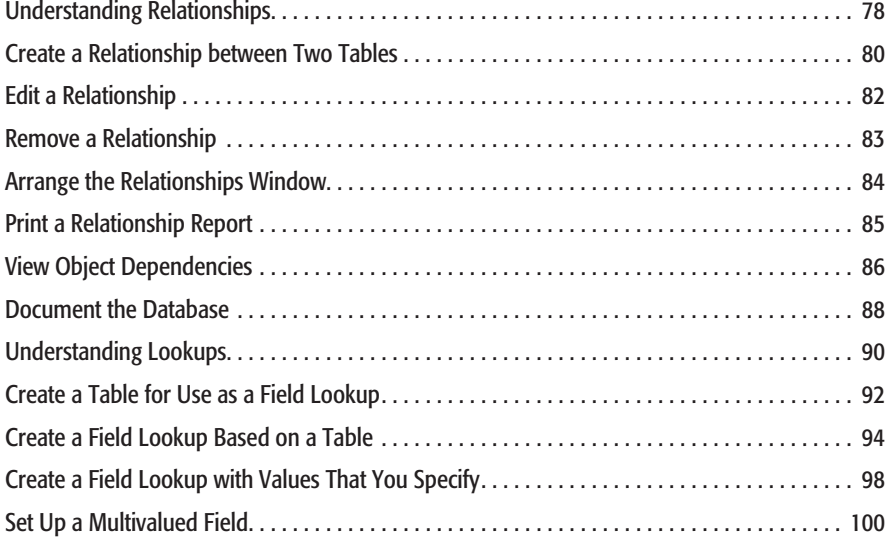

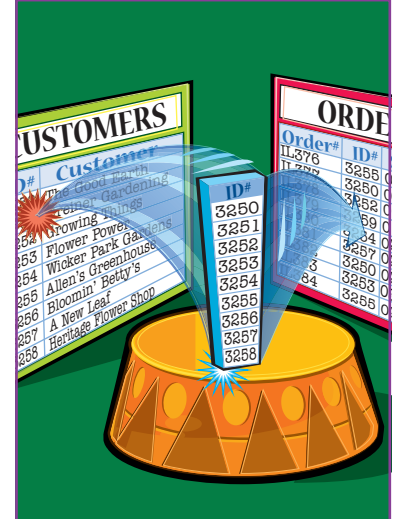

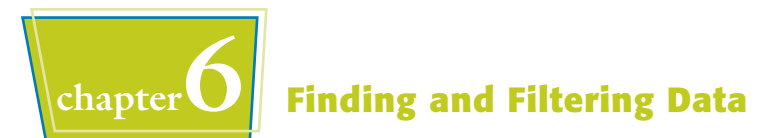

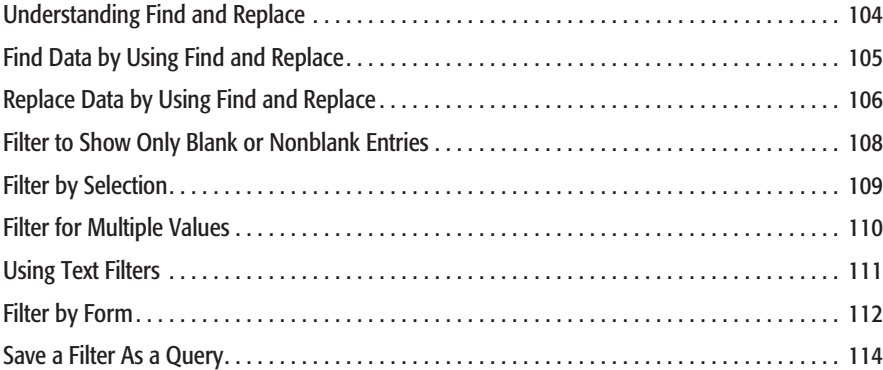

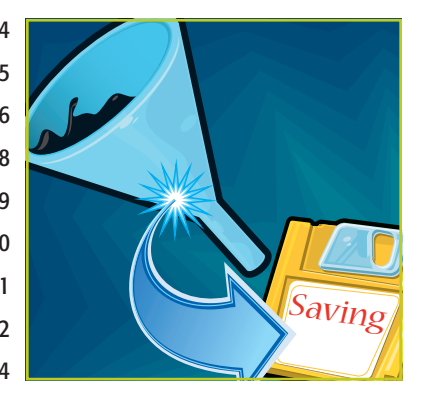

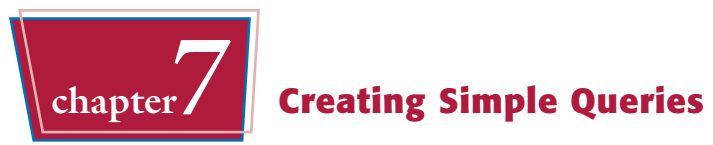

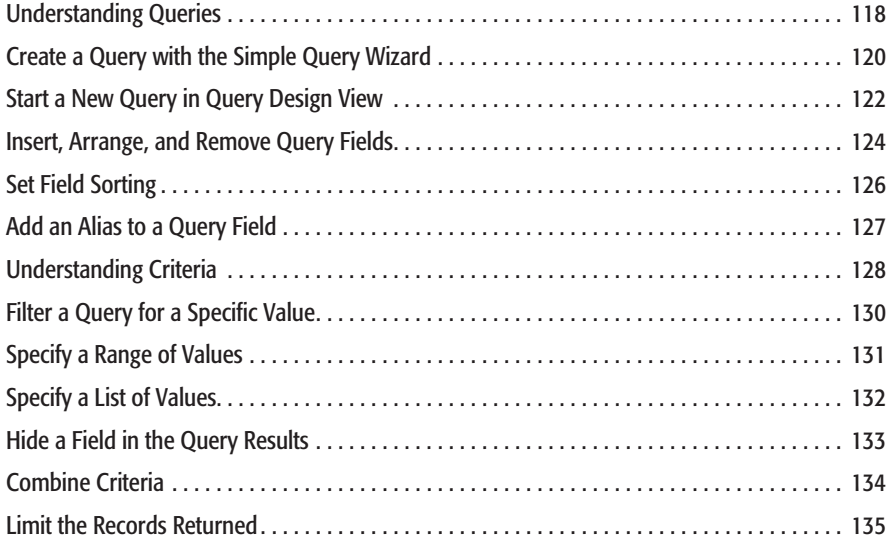

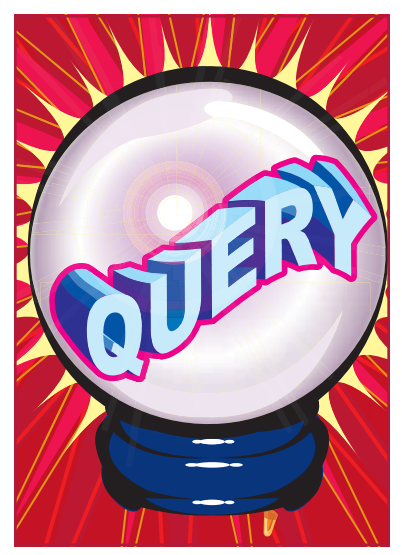

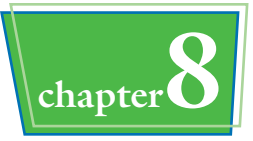

# **chapter8 Creating More Complex Queries**

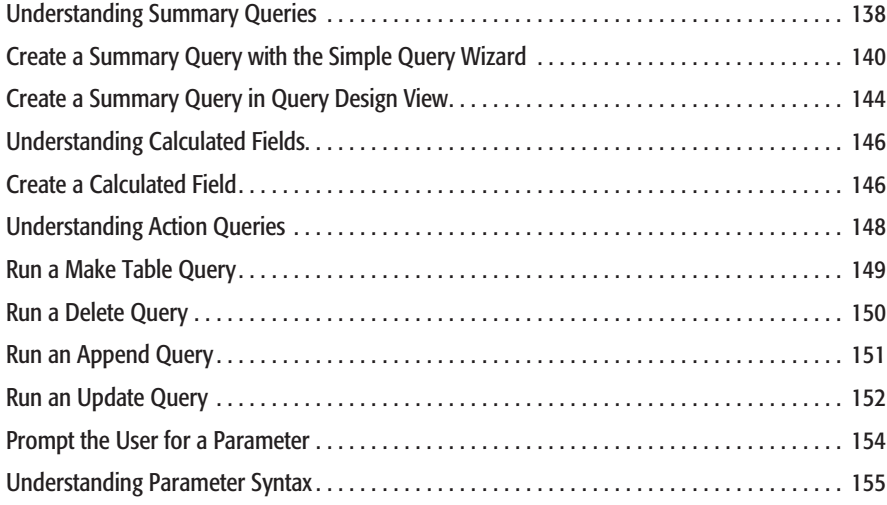

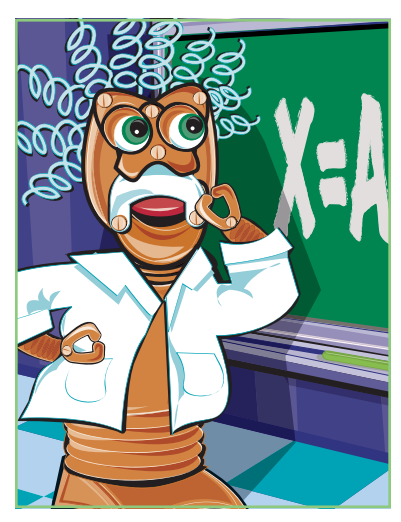

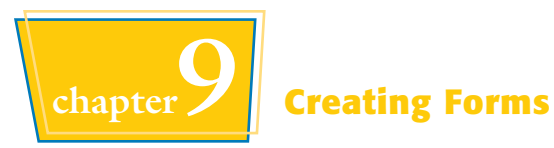

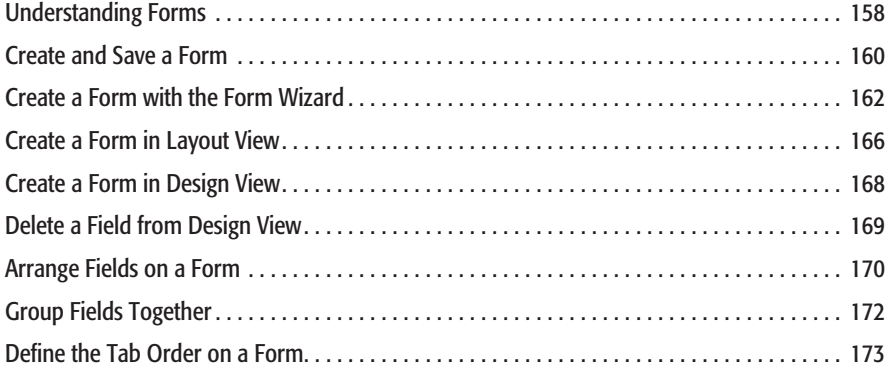

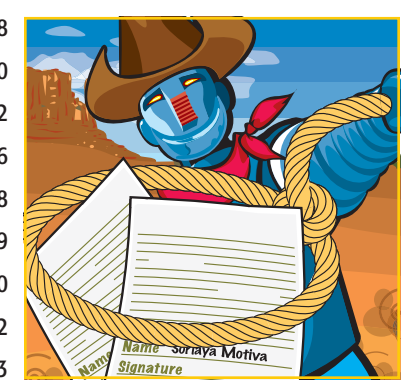

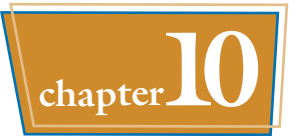

# **chapter10 Modifying and Formatting Forms**

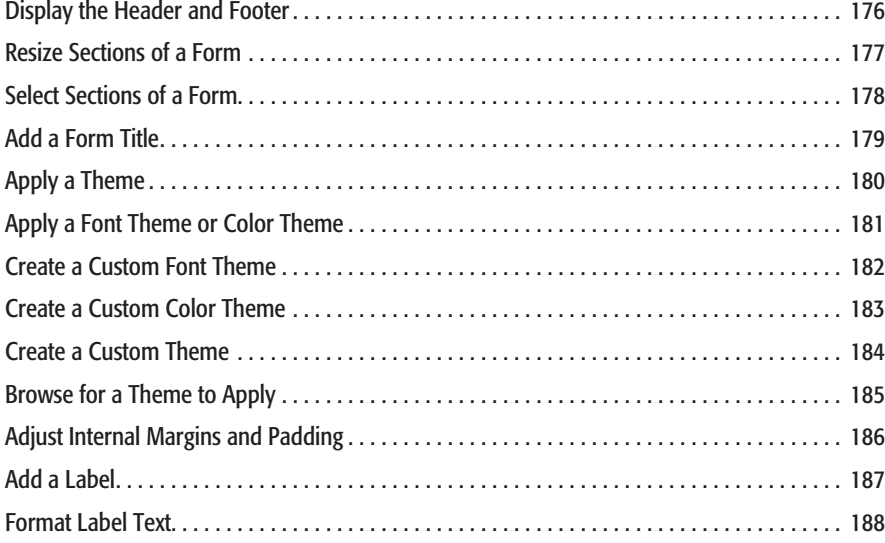

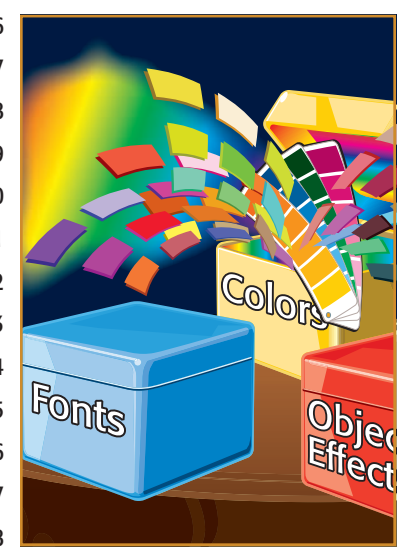

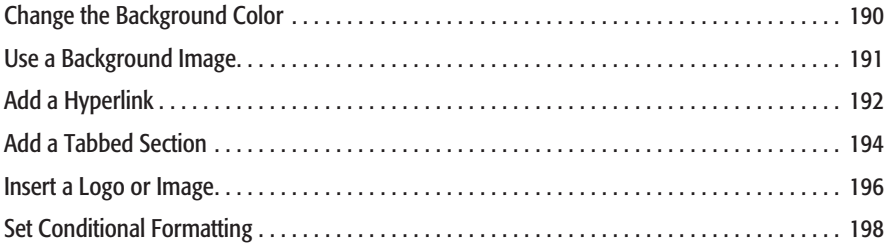

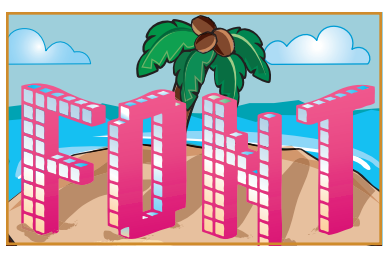

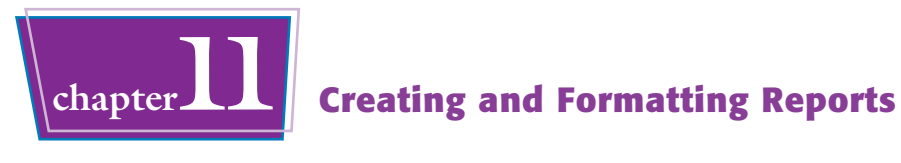

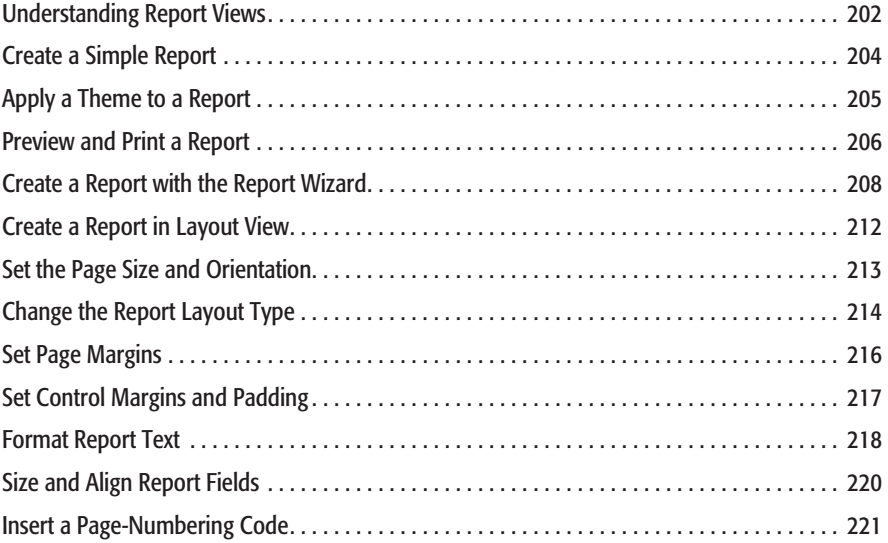

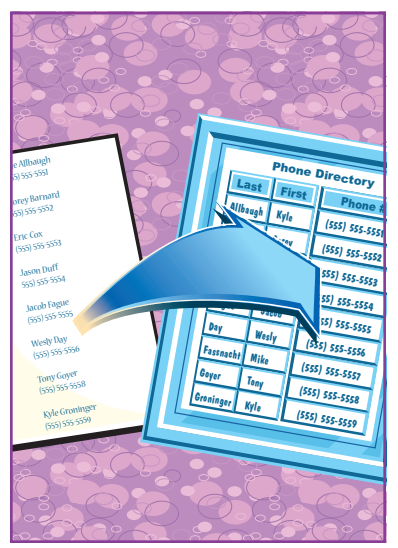

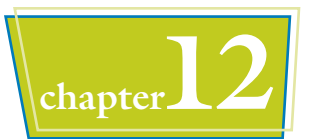

# **chapter12 Grouping and Summarizing Data**

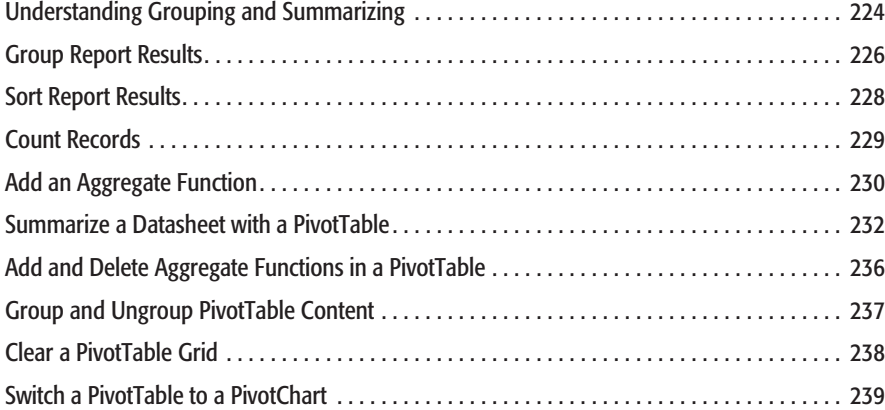

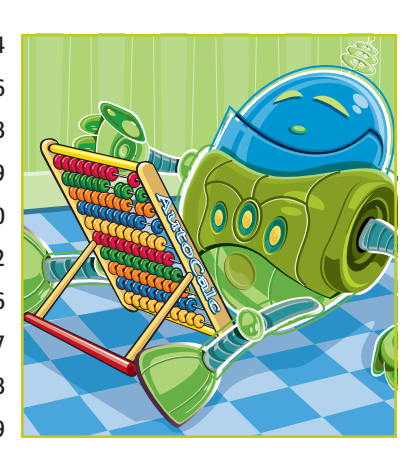

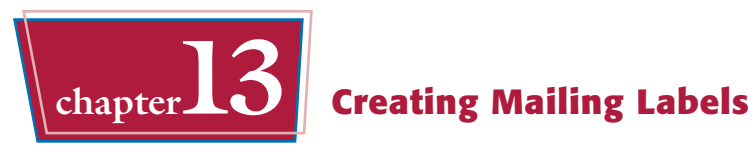

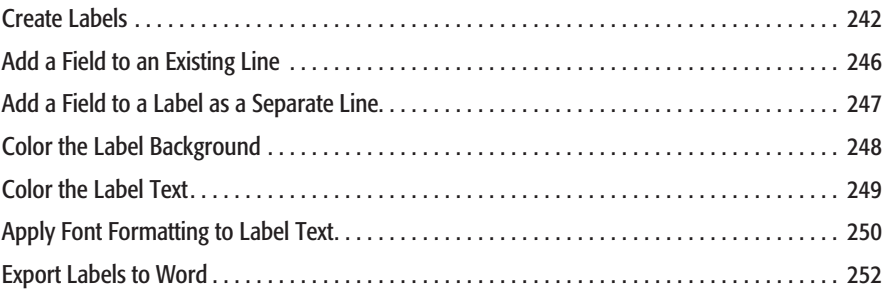

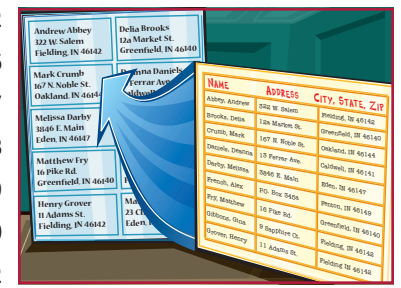

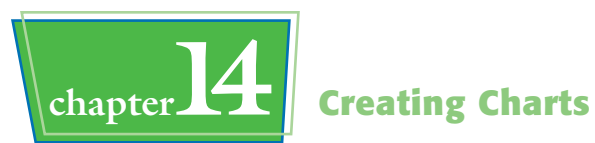

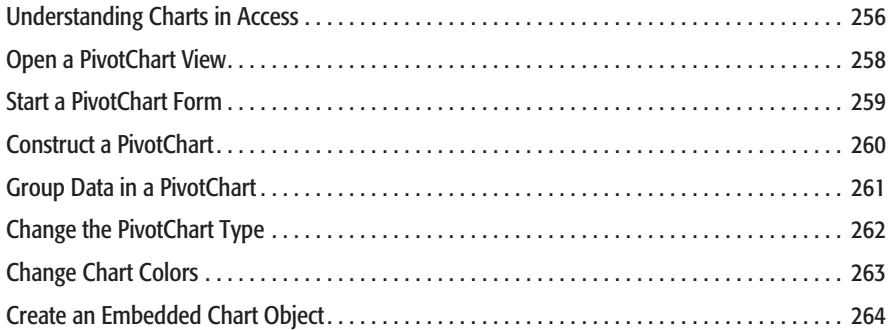

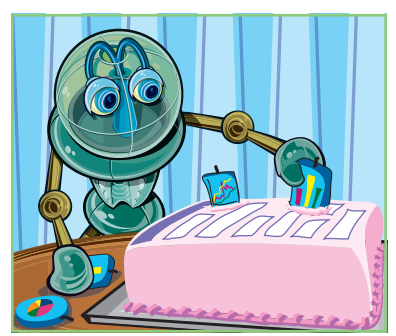

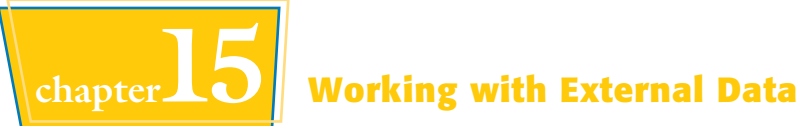

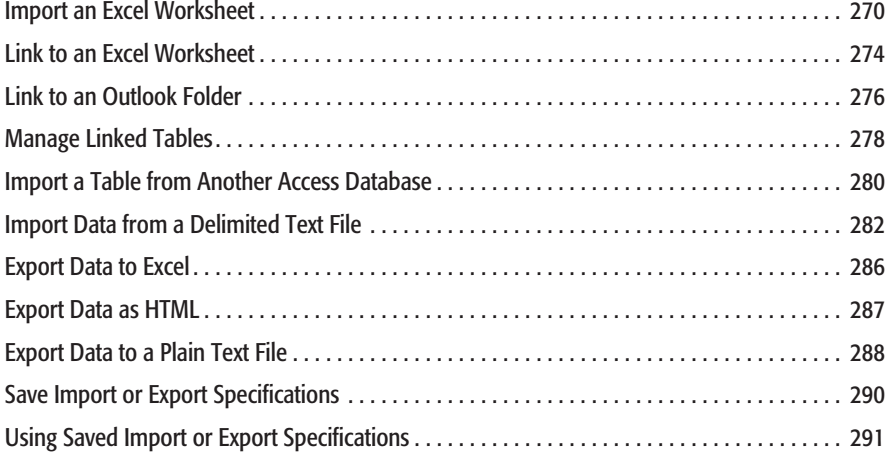

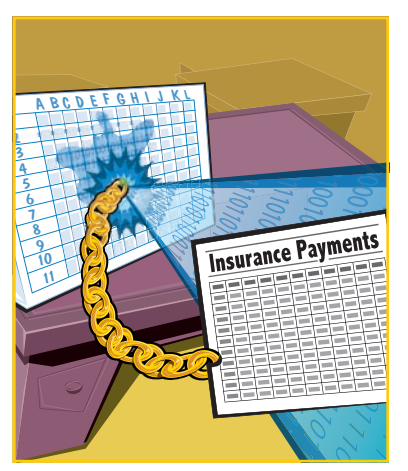

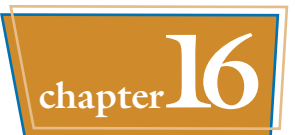

# **chapter16 Performing a Mail Merge with Microsoft Word**

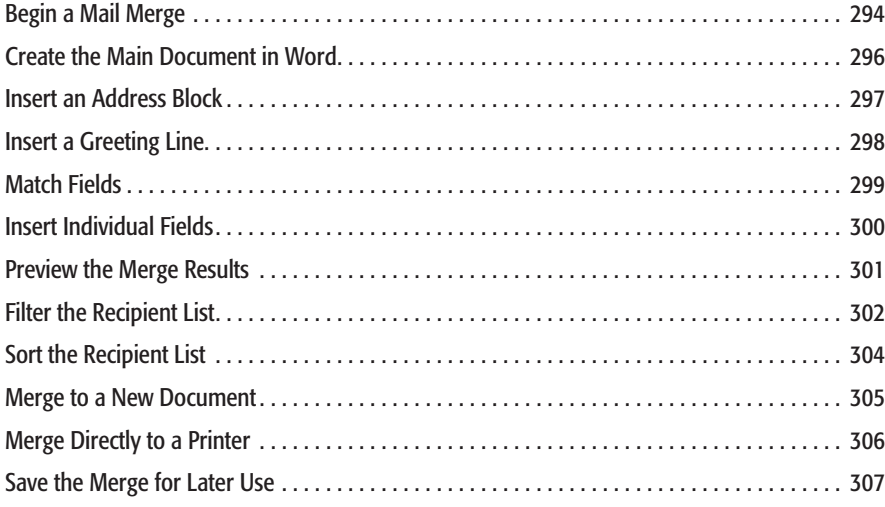

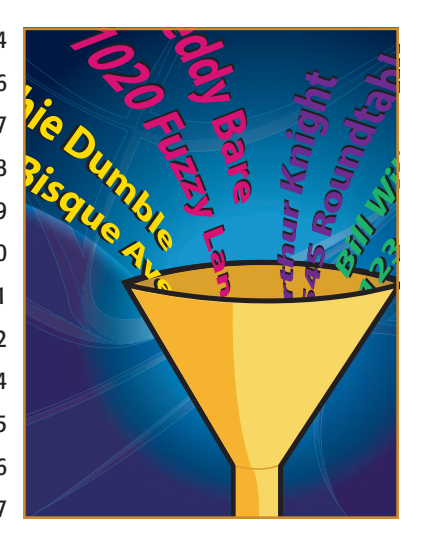

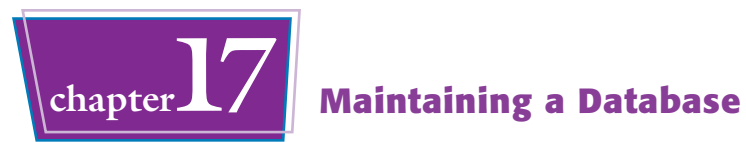

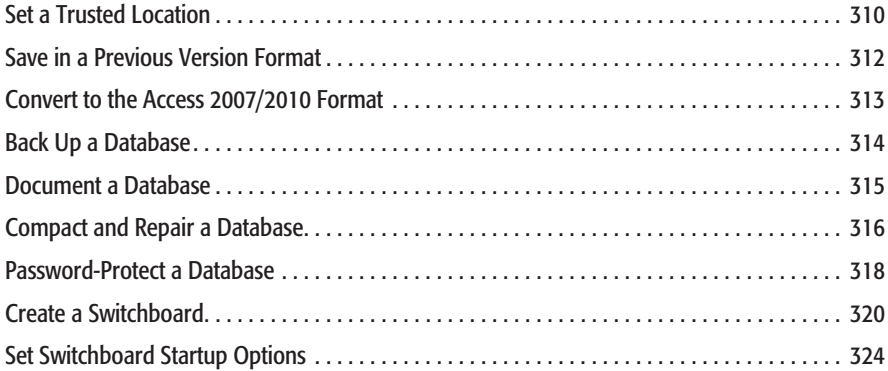

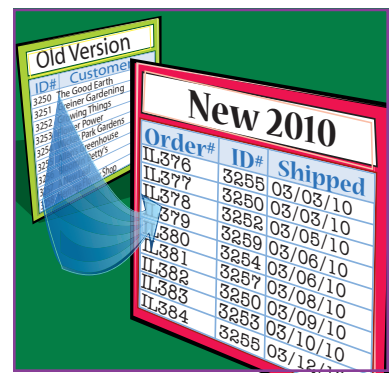

**1 chapter** 

# **Getting Started with Access 2010**

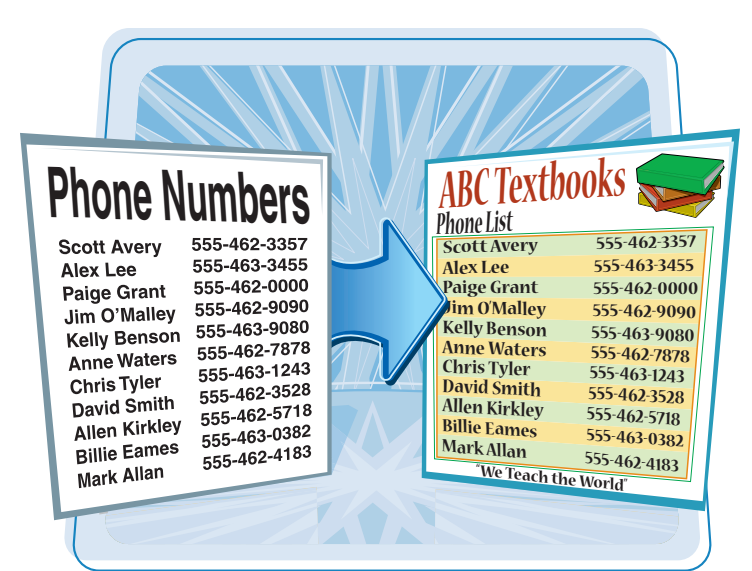

**Are you new to Access or upgrading to the latest version? This chapter explains how to create a database as well as how to navigate through the newand-improved Microsoft Office Access 2010 interface.**

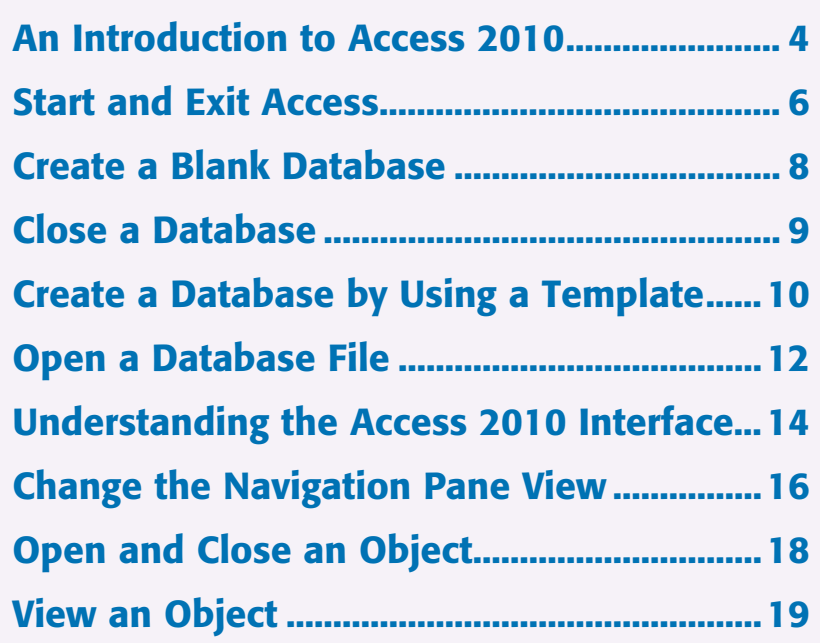

# **An Introduction to Access 2010**

**Microsoft Access 2010 is a program for creating databases to store business or personal data. You can use Access to create, retrieve, and manage large or small collections of information.**

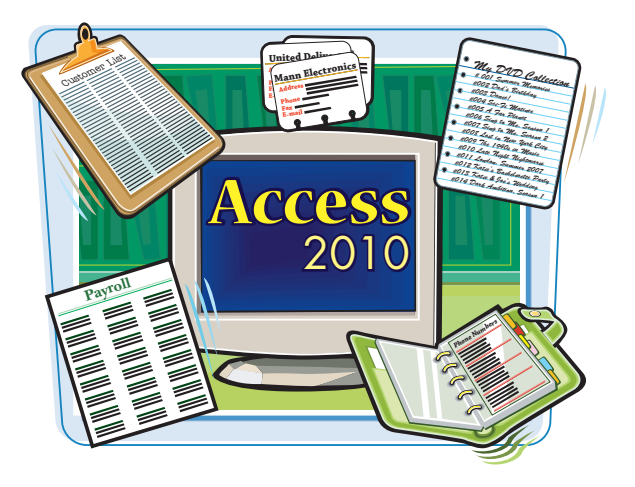

### **Relational Databases**

Microsoft Access creates *relational databases* that is, databases that can contain multiple tables with links between them. For example, a business may have a Customers table for storing customer contact information and an Orders table for storing information about orders placed. Each customer in the Customers table has a unique ID, and each order in the Orders table references a specific customer ID.

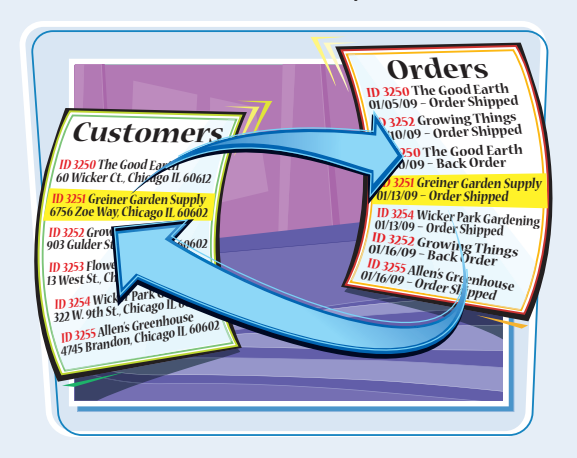

### **Tables, Records, and Fields**

In Access, data is stored in *tables,* and each individual entry in the table is called a *record.* For example, in a Customers table, the information about each customer is a separate record. Each record is composed of one or more *fields* that contain individual pieces of data. For example, customer fields may include Name, Address, City, State, and Zip Code.

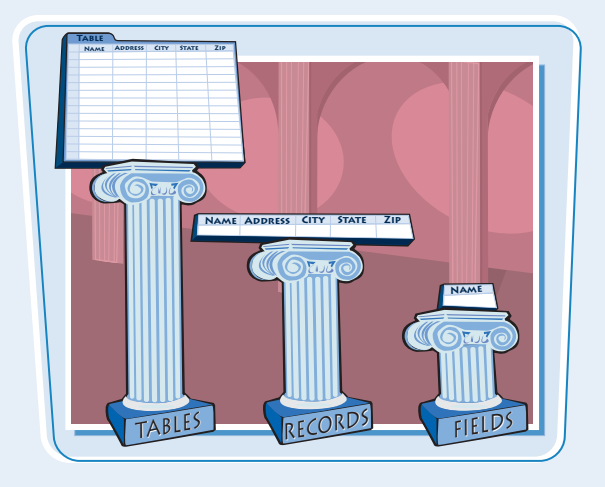

**Name** Jon Grey

### **Datasheets and Forms**

By default, each table appears as a spreadsheet grid called a *datasheet.* You can type directly into a datasheet. To make data entry more convenient, some people choose to create on-screen *forms,* which are like dialog boxes that prompt for field entries. An attractively formatted form is easier and more pleasant to use to enter new records than a plain datasheet.

### **Filters and Queries**

It is often useful to display a filtered view of a table. You can filter a table to show only certain records, only certain fields, or both. You can run a one-time filter or you can create a *query,* which is like a saved filter. Queries also enable you to combine data from multiple related tables into a single datasheet of results.

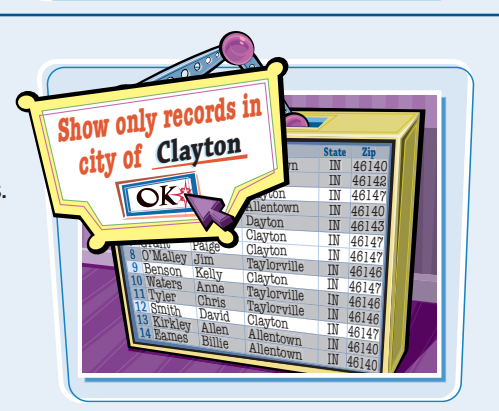

**Address** City

Indiana

**Address City State Zip** 

### **Reports**

Tables and query results appear in plain datasheets, which are not very attractive when printed. Reports present data from tables and queries in an attractive, customizable format — complete with titles, headers and footers, and even logos and graphics.

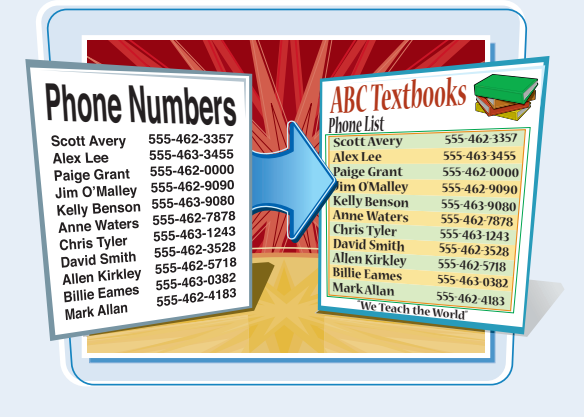

# **Start and Exit Access**

**Start and Exit Access**

**Before you can create or open a database file, you must first start Access. Access starts with the File menu open and the New command selected. From here, you can create a new database or open an existing one. When you are finished working with Access, you should exit the program.**

![](_page_21_Picture_2.jpeg)

### **Start Access** Dell Printers We Microsoft Word 2010 ¥ Dell Webcam Yahoo! Messenger **Electronic Arts** 1 Click **Start**. ExamView Pro Test Generator FileZilla FTP Client O Microsoft Outlook 2010 í, Games 2 Click **All Programs**. Garmin Paint Shop Pro 5 HP **Tunes** Notepad í, 3 Click **Microsoft Office**. Maintenance **3** 4 Microsoft Office Pa Microsoft PowerPoint 2010 4 Click **Microsoft Access 2010**. Z Microsoft Fycel 2010 N Microsoft OneNote 2010 Microsoft Outlook 2010 P. Microsoft PowerPoint 2010 Microsoft Publisher 2010 Microsoft Word 2010 Microsoft Office 2010 Tools Microsoft Office Tools **0**<br>0 All Programs Back Search programs and file. ä Search programs and file ۵  $A = 9 - 0 - 1$  The Access program window **Microsoft Access**  $\overline{a}$ TO. Tile Home Create External Data Database Tools  $\alpha$ Arrabat opens. El sale **Blank detabose** Austisble Templates **III** Save Object As  $\div$   $\div$   $\Omega$  Home (B) Save Database As **S** Open Ed OsseDitation (a) Northwind.accdb **Blank** Blank web Sample My templates (4) tacheriness accells database (a) Events accom Office com Templates **County Office**  $\rightarrow$ [4] Database1 accdb  $\overline{\mathbf{v}}$ .<br>Info  $3 -$ Recent Contacts Assets Non-profit Projecti New Print **City Maurice** Save & Publish DatabaseLaccdb  $\mathbb{R}^3$ C:\Users\FaitheLaptop\Documents\ Help Add-Ins -Options  $\Box$  $\overline{23}$  Exit Create **6**

### **Getting Started with Access 2010 \ chapter**

### **Exit Access by Using the Close Button**

**1** Click the **Close** button ( $\boxed{\text{33}}$ ).

 Access closes, returning you to your desktop view.

![](_page_22_Picture_5.jpeg)

### **Exit Access by Using the File Menu**

**1** Click **File**.

**2** Click **Exit**.

 Access closes, returning you to your desktop view.

![](_page_22_Picture_10.jpeg)

### **How is the File tab different from the tabs?**

The File tab in Access 2010 opens a menu, with commands arranged vertically. Each command displays different options. It is equivalent to the Office button's menu in Access 2007.

- To open the File menu, click the **File** tab.
- To close the File menu, click any other tab (Home, for example).

![](_page_22_Picture_15.jpeg)

## **Create a Blank Database**

**Create a Blank Database**

**A blank database contains only a single blank table and no other database objects, such as queries or forms. It provides the freedom to create exactly the objects that you want for your project.**

![](_page_23_Figure_2.jpeg)

## **1** Click **File**. The mass Create Lemathon Distribution Applies<br>
(a) Lemathon Contact Management Contact Management Contact Management Contact Management Contact Management Contact Management Contact Management Contact Management Contact M 2 Click **New**. 3 Click **Blank Database**. 4 Type a file name for the database. 5 Click **Create**. Create ● A new database opens, with a Home Oeste EstemalData DatabaseTheis Fiern Those new blank table started.  $\begin{tabular}{|c|c|c|c|c|} \hline & $\mathbf{AB}$ & $\mathbf{12}$ & $\mathbb{Z}_2$ & $\mathbb{Z}_2$ \\ \hline \end{tabular} \begin{tabular}{|c|c|c|c|c|c|} \hline $\mathbb{CP}^1$ & $\mathbb{Z}_2$ & $\mathbb{Z}_2$ \\ \hline \end{tabular} \begin{tabular}{|c|c|c|c|c|} \hline $\mathbb{CP}^1$ & $\mathbb{Z}_2$ & $\mathbb{Z}_2$ \\ \hline \end{tabular} \begin{tabular}{|c|c|c|c|c|} \hline $\mathbb{CP}^1$ & $\mathbb{Z}_2$  $\begin{tabular}{c|c|c|c|c} \hline \hline \text{[II]} & $\mathbf{f}_X$ & $\overline{[ab]}$ & $b$ as $5\mu\pi$ \\ \hline \text{[Irr]}\mathbf{f}_X$ & $1\text{mod} \pi$ & $1\text{mod} \pi$ & $1\text{mod} \pi$ \\ \text{[Irr]}\mathbf{f}_X$ & $1\text{mod} \pi$ & $1\text{mod} \pi$ & $1\text{mod} \pi$ \\ \text{[Irr]}\mathbf{f}_X$ & $1\text{mod} \pi$ & $1\text{mod} \pi$ & $1\text{mod} \pi$ \\ \hline \end{tabular}$ Data Type<br>Formet Formattes  $\overline{\Box}$  Pro The Personal Company<br>The Company Values<br>The Company Values 曼 Antar All Access Objects  $\odot$  or  $\Box$  Table  $\blacksquare$ Table ₩

Record M. (1071 - M = W. No Filter Search

EK

![](_page_24_Picture_0.jpeg)

## **Getting Started with Access 2010 \ chapter**

**You can close a database without closing Access 2010 itself. Multiple databases can be open at once, each in its own copy of the application, but closing a database when you are finished with it frees up your computer's memory.**

> Add-Im \* c) Options  $\overline{\mathbf{E}}$  Exit

![](_page_24_Picture_3.jpeg)

### **Close a Database**

### **1** Click **File**.

The File menu opens.

2 Click **Close Database**.

 The File menu stays open, and the New command becomes selected.

![](_page_24_Picture_81.jpeg)

## **Create a Database by Using a Template**

**You can create a new database based on a template. Templates provide a jumpstart in creating a database by supplying tables, forms, and queries that you are likely to need.**

![](_page_25_Picture_2.jpeg)

### **Create a Database by Using a Template**

![](_page_25_Figure_4.jpeg)

### **Getting Started with Access 2010 \\ chapter**

![](_page_26_Picture_1.jpeg)

4 Click the template that best matches your needs.

*Note: Under Sample Templates is a Northwind Traders template, which provides sample data and many objects. This database is used for many of the examples in this book.*

- The screen for the template category that you chose appears on the right.
- **6** Type a name for the database file or accept the default name.

6 Click **Download**.

*Note: If you chose a template stored on your local hard drive, the button name in step 6 is Create.*

- If you chose an online template, it is downloaded from the Internet.
- A form opens. Its appearance depends on the template that you chose.

![](_page_26_Picture_10.jpeg)

![](_page_26_Picture_11.jpeg)

### **What do I do if a Welcome or Getting Started tab or window appears in the new database?**

Just follow the prompts that appear. Depending on the template, there may be instructions to read, a video to play, or Web hyperlinks to explore.

![](_page_26_Picture_175.jpeg)

## **Open a Database File**

**You can open a database that you previously created to continue developing its structure, typing data in it, or analyzing its data. Database files can be stored on a local hard drive or on a network or SharePoint server.**

### David **Last Name First Name City State Zip** Ronda 46140 IN **2 3 4 5 6 7 8 9 10 11 14** 46142 46147 46140 46143 46147 46147  $\frac{46146}{46147}$ 46147 46146 46146 46147 46140 46140  $\ddot{\overline{\text{N}}}$ IN IN IN IN IN IN IN IN<br>IN<br>IN<br>IN Allentown Barrow Clayton Allentown Dayton Clayton Clayton Taylorville Clayton Taylorville Taylorville Clayton Allentown Allentown Lee Jean Allen Rick Martin St. James Alex<br>Paige Paige Jim Kelly Anne Chris David Allen Billie Wong Cramer Lee Grant O'Malley Benson Waters Tyler Smith Kirkley Eames

### **Open a Database File**

### **Browse for and Open**  0<br>6<br>2 **Eila** Home Create **External Data** Database Tools **a Database File** save **Recent Databases 1** Click **File**. Save Object As Events.accdb 画 2 Click **Recent**. Some of the text of the contract of the contract of the contract of the contract of the contract of the contract of the contract of the contract of the contract of the contract of the contract of the contract of the cont  $\frac{1}{2}$ ● If the desired file appears in the  $\frac{1}{2}$ Recent Databases list, click it —  $\overline{a}$ and you're done. Otherwise, proceed to the next step. i.  $\mathbb{H}$ 3 Click **Open**. i. *Note:* You can also press  $\boxed{Ctr}$  +  $\boxed{O}$  instead of *performing steps 1 and 2.* 侗 何 -04  $\overline{a}$  The Open dialog box opens.  $\overline{\mathbf{X}}$  $\overline{\mathbf{Q}}$ **•** If necessary, you can navigate to a  $\odot$ different location. 4 Click the name of the file that you want to open. 5 Click **Open**. The database file opens.  $\overline{\phantom{a}}$

## **Getting Started with Access 2010 \ chapter**

### **If a Security Warning Message Bar Appears**

● Click **Enable Content**.

 The message bar closes and the content is enabled.

![](_page_28_Picture_128.jpeg)

![](_page_28_Picture_5.jpeg)

### **Why does the Security Warning message bar appear?**

A security warning appears when you are opening a database that is stored in a location that is not trusted, such as a file you received as an e-mail attachment, or when

![](_page_28_Picture_8.jpeg)

opening a file that contains macros (sets of recorded actions). The message implies that the file contains dangerous content, but that is not necessarily so; even a blank database can trigger this warning.

### **How can I prevent the security alert from appearing?**

After the first time you click **Enable Content** for a document that contains macros, the warning will not reappear for that document. If the warning pertains to an

![](_page_28_Picture_12.jpeg)

untrusted location rather than a document with macros, you can prevent the security alert by adding the location to your Trusted Locations list. To do this, see Chapter 17.

## **Understanding the Access 2010 Interface**

**Access 2010 has a user interface consistent with those of other Office 2010 applications, including Word and Excel. It contains tabs, a multiple-tabbed Ribbon, and a status bar.**

### **Understanding the Access 2010 Interface**

- File displays a menu of database commands.
- Tabs contain buttons and other controls for working with data.
- **The Ribbon display** and organizes tabs.
- Groups organize controls into sections within tabs
- Clicking this icon opens a dialog box related to the group.
- **The Record selector** displays the curren record number and allows you to navigate to other records.

![](_page_29_Picture_114.jpeg)